## UNDERSTANDING ANEMIA

### **A USER'S GUIDE TO THE LANDSCAPE ANALYSIS TOOL**

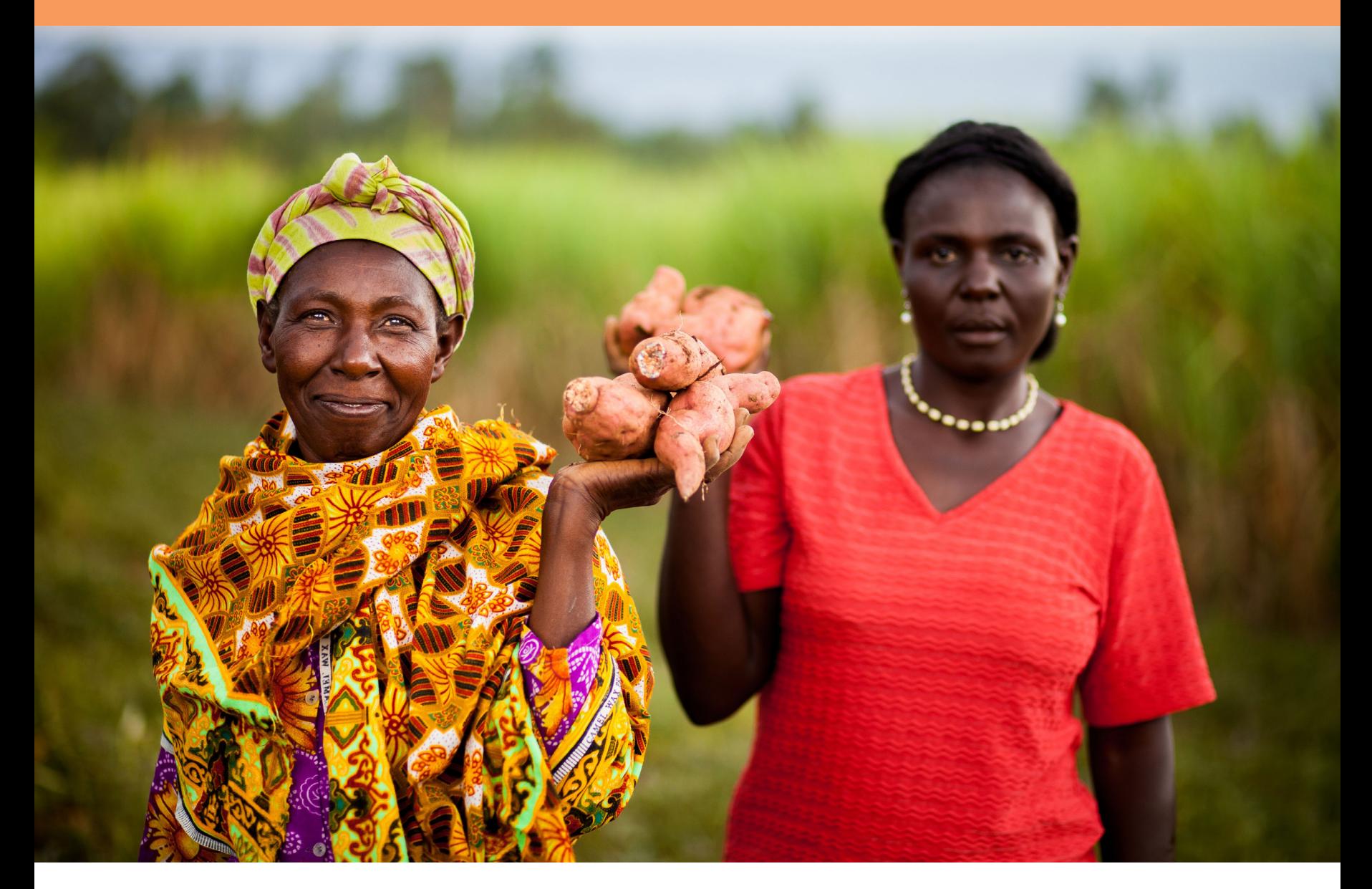

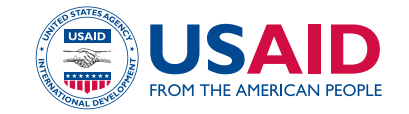

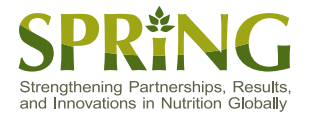

#### ABOUT SPRING

The Strengthening Partnerships, Results, and Innovations in Nutrition Globally (SPRING) project is a five-year USAID-funded Cooperative Agreement to strengthen global and country efforts to scale up high-impact nutrition practices and policies and improve maternal and child nutrition outcomes. The project is managed by JSI Research & Training Institute, Inc., with partners Helen Keller International, The Manoff Group, Save the Children, and the International Food Policy Research Institute.

#### ACKNOWLEDGMENTS

The excel-based Landscape Analysis Tool was developed by SPRING staff Teemar Fisseha and Alexis D'Agostino, together with Ben Hatch, a SPRING consultant through John Snow, Inc. Sorrel Namaste and Christina Nyhus Dhillon provided conceptual guidance on the tool. Special thanks go to the authors of the District Assessment Tool for Anemia—from which the Landscape Analysis Tool was modeled—Phil Harvey, Robin Houston, Denish Moorthy, Teemar Fisseha, Barbara Knittel, Emma Stewart, Sorrel Namaste, and Danya Sarkar. Finally, we extend our appreciation to the USAID staff in Washington for their continued support of this work and helpful feedback throughout the process.

#### RECOMMENDED CITATION

SPRING. 2016. *Understanding Anemia: A User's Guide to the Landscape Analysis Tool*. Arlington, VA: Strengthening Partnerships, Results, and Innovations in Nutrition Globally (SPRING) project.

#### SPRING

JSI Research & Training Institute, Inc. 1616 Fort Myer Drive, 16th Floor Arlington, VA 22209 USA

Tel: 703-528-7474 Fax: 703-528-7480

Email: [info@spring-nutrition.org](mailto:info%40spring-nutrition.org?subject=requesting%20information%20about%20SPRING) Web:<www.spring-nutrition.org>

#### Photo courtesy of USAID and Feed the Future

This guide is made possible by the generous support of the American people through the United States Agency for International Development (USAID) under the terms of the Cooperative Agreement No. AID-OAA-A-11-00031 (SPRING), managed by JSI Research & Training Institute, Inc. (JSI). The contents are the responsibility of JSI, and do not necessarily reflect the views of USAID or the United States Government.

### UNDERSTANDING ANEMIA **A USER'S GUIDE TO THE LANDSCAPE ANALYSIS TOOL**

### **Contents**

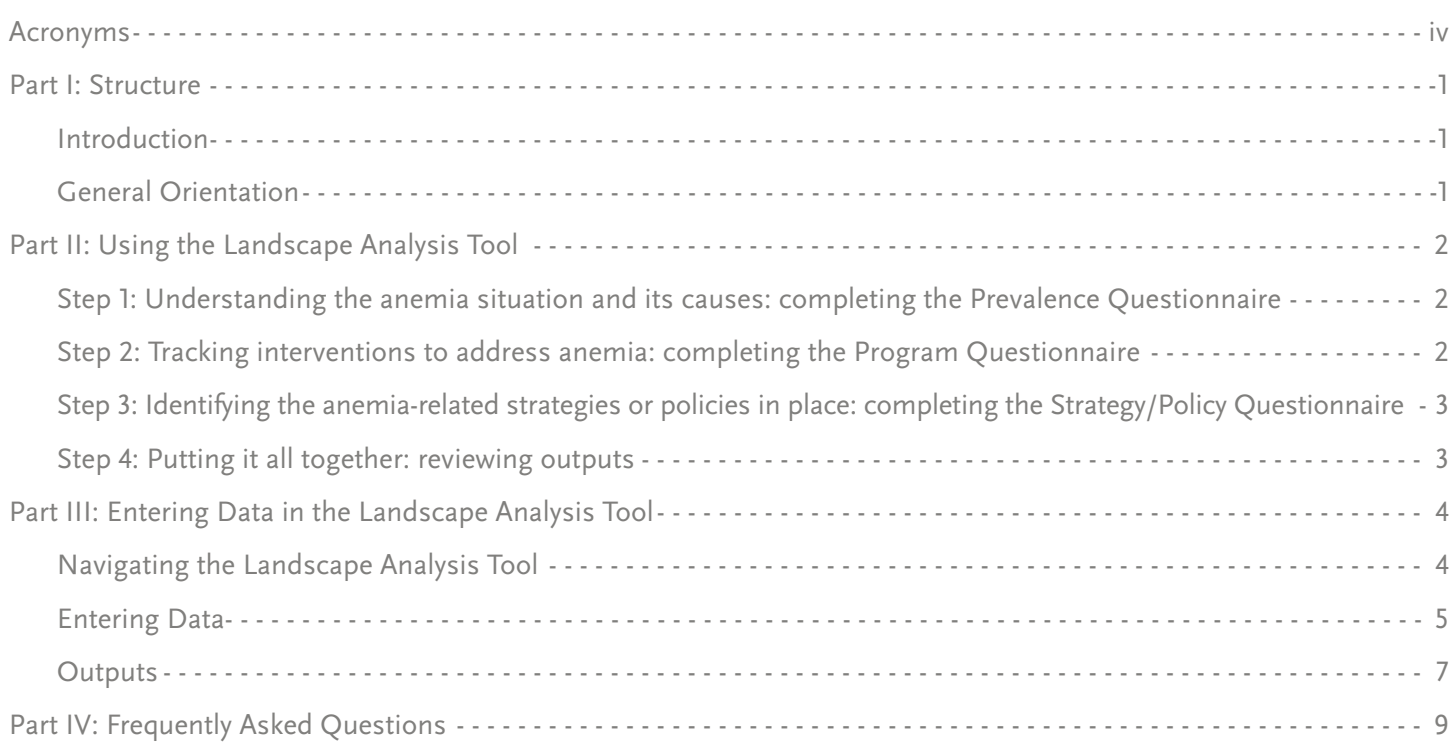

### <span id="page-5-0"></span>Acronyms

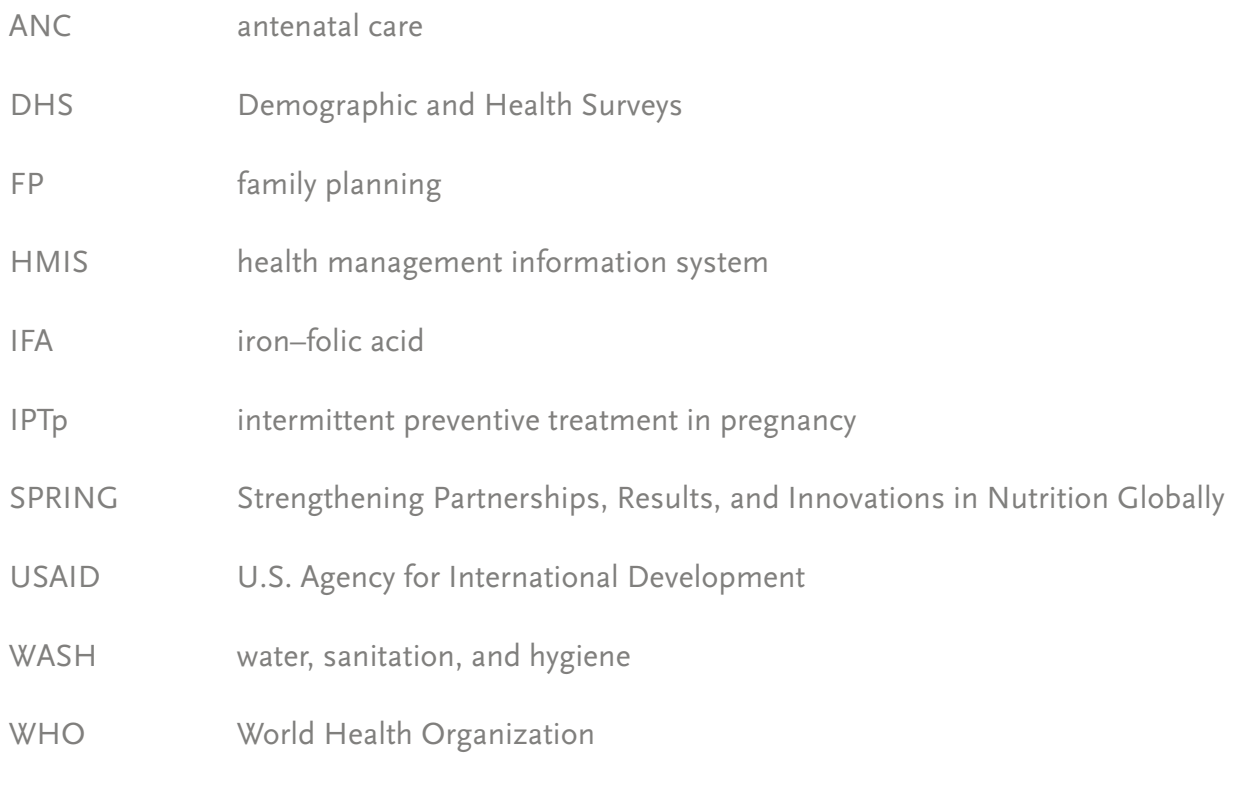

### <span id="page-6-0"></span>Part I: Structure

cel-based Landscape Analysis Tool workbook. This tions on data sources and the use of the informaworkbook, along with a guidance document on tion you collect. the process of carrying out an anemia landscape analysis, "Understanding Anemia: Guidance for **GENERAL ORIENTATION** Conducting a Landscape Analysis, can be found at<br> **The Landscape Analysis Tool is a Microsoft Excel**<br> **[understanding-anemia](http://www.spring-nutrition.org/publications/series/understanding-anemia)**. You can complete the Land-<br>
scape Analysis Tool at any point in your landscape (tabs):

**INTRODUCTION** analysis process, but we recommend reviewing the This User's Guide accompanies the Microsoft Ex- guidance document first, as it provides sugges-

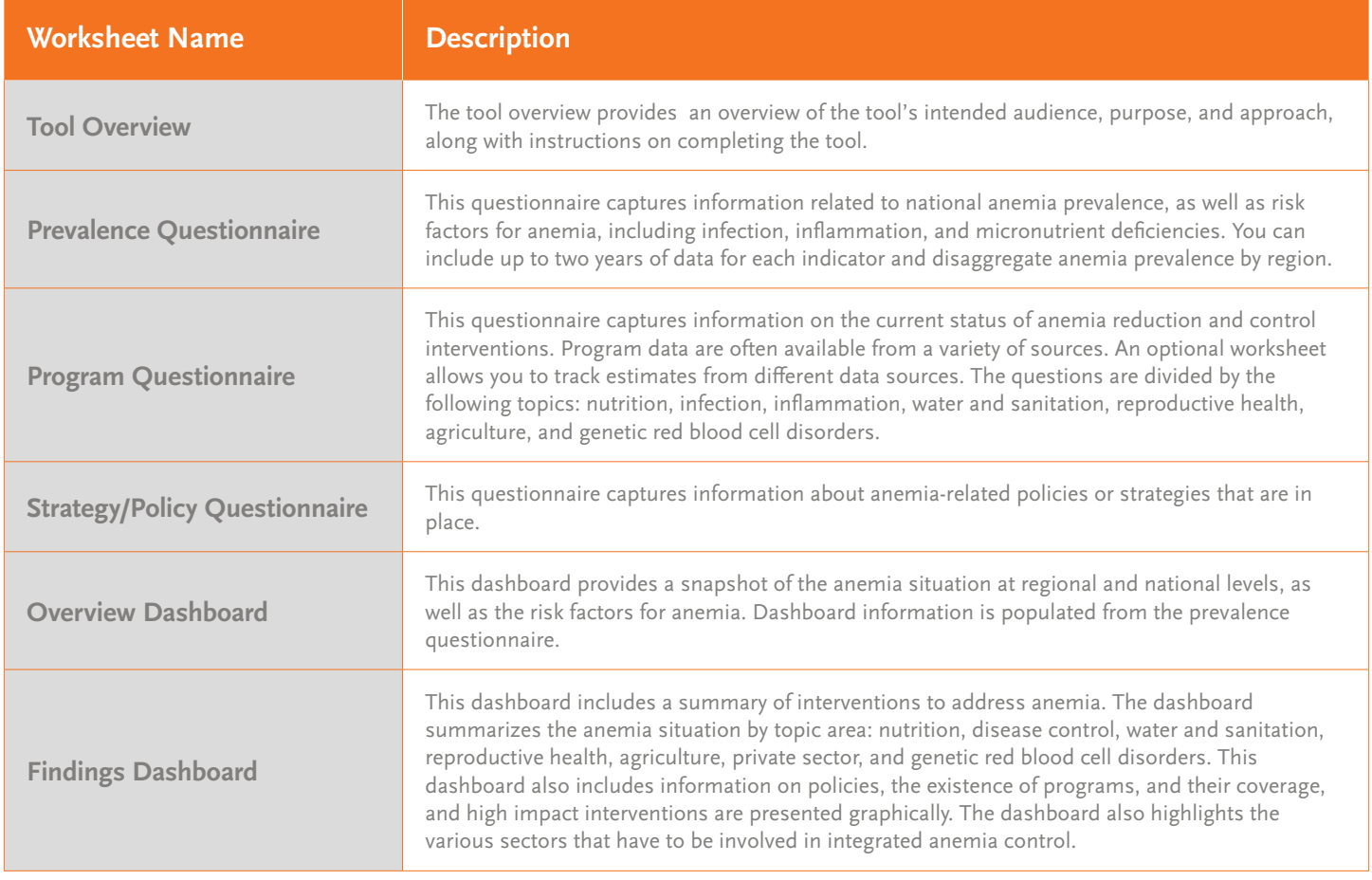

### <span id="page-7-0"></span>Part II: Using the Landscape Analysis Tool

The following section provides a systematic overview of how the Landscape Analysis Tool should be used to illustrate the anemia situation in a country and prioritize interventions for anemia reduction.

## **situation and its causes: completing the**<br>identifying whether a specific program exists in<br>your country enter coverage data for the progra

points to complete this questionnaire. Make sure<br>that you note the year for your data, and include<br>any notes regarding the source of the data in the<br>space provided. When available, include subnation-<br>space provided. When a

# **anemia: completing the Program**<br>reported coverage rates by source, before filling

programs that have the potential to prevent and which data source you would control anomial as well as estimate the coverage in the Findings Dashboard. control anemia, as well as estimate the coverage

**Step 1: Understanding the anemia** of these programs. Within the Program Question-<br>**Containers the Container** paire, interventions are separated by sector. After your country, enter coverage data for the program. Ideally, you will have access to anemia data from When there is a specific indicator for program cov-<br>
national and subnational levels from two time<br>
mentation," the questionnaire will request data for<br>
mentation," the que

Often, program coverage data are available **Step 2: Tracking interventions to address** from multiple sources. The worksheet within the **Step 2: Tracking interventions to address** from multiple sources. The worksheet within the **Questionnaire Coverage rates by source, before filling**  $\frac{1}{2}$  in this section of the Questionnaire. If you have multiple data sources, you can enter all of them The Program Questionnaire includes a list of questions to capture information on the status of into the Questionnaire, but you will need to select<br>programs that have the potential to prevent and which data source you would like to be presented

### **related strategies or policies in place: other countries may be missing some of the int**<br>ventions and related policies and/or strategies. completing the Strategy/Policy

strategies and/or policies, interventions are unlike- This analysis should help you understand the ly to be implemented. The list of policies in this prevalence of anemia and its risk factors (in the questionnaire reflects currently accepted World Overview Dashboard) as well as the summary of Health Organization (WHO) recommendations re- policies as well as interventions by topic area to lated to anemia programming. Some countries will reduce anemia prevalence in women and children have all current WHO-accepted interventions as (in the Findings Dashboard).

<span id="page-8-0"></span>**Step 3: Identifying the anemia-** part of their national strategy and/or policy, while<br> **related strategies or policies in place:** other countries may be missing some of the inter-

# **Questionnaire**<br>The existence of a supportive strategy and/or<br>policy for interventions is important, since without<br>**outputs**

### <span id="page-9-0"></span>Part III: Entering Data in the Landscape Analysis Tool

### **NAVIGATING THE LANDSCAPE** The current order of the worksheets mimics the

tab at the bottom of the workbook, as well as by ble before reviewing or sharing the findings in your utilizing the directional buttons on the screen (see dashboards. examples in **Figures 1 and 2**).

**ANALYSIS TOOL** content of the guidance document though you may Users can navigate from one tab to another as you choose to complete the worksheets in any order. would in any other Excel workbook by selecting a The Questionnaires should be as complete as possi-

## **Go to the Prevalence Questionnaire Go to the Program Questionnaire Figure 1. Examples of Advance Buttons**

**Go to the Policy Questionnaire**

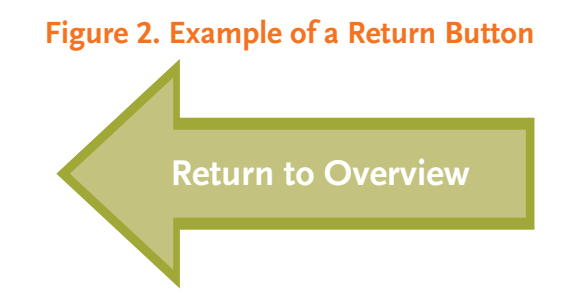

### <span id="page-10-0"></span>**ENTERING DATA**

For ease of use, cells in the workbook have been locked, with the exception of input cells, which are outlined in black.

### **Figure 3: Example of data input cells**

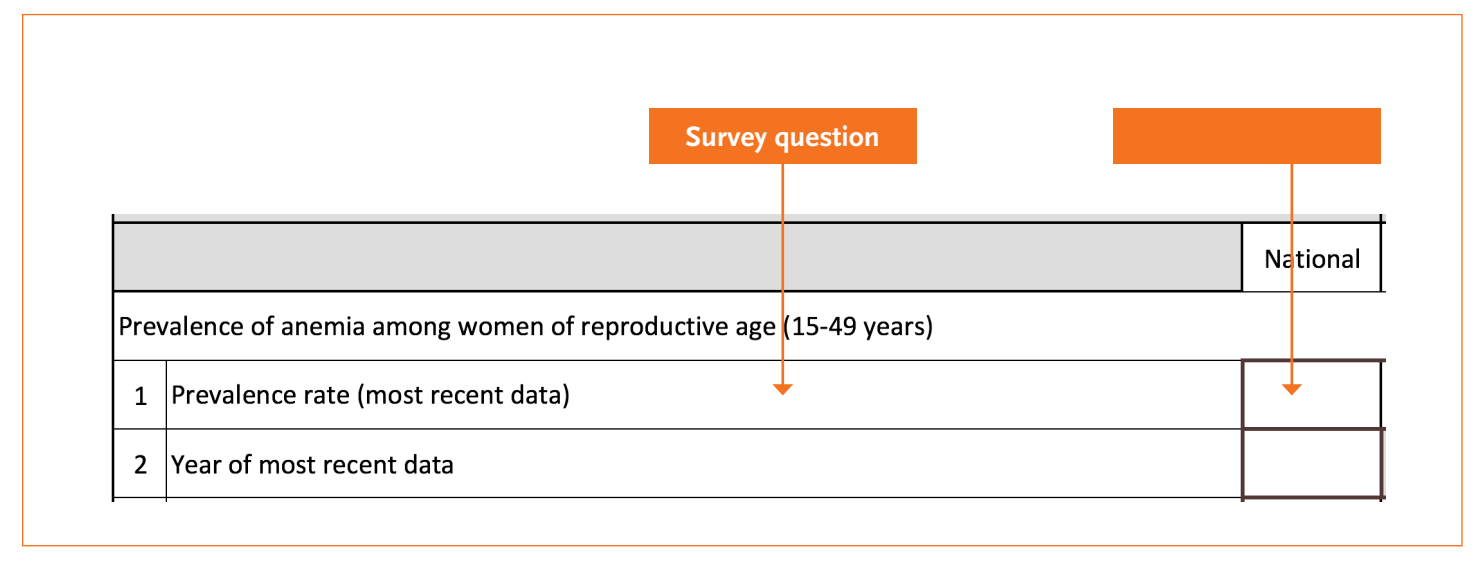

Input cells have been formatted to reflect the appropriate response type (percentage, number, dropdown, text).

In addition to adding data that will populate in the dashboards, this tool provides a worksheet in the Program Questionnaire where you can enter data on the same indicator from various sources. As you collect multiple sources of data, you can compare findings from each source and decide, based on the suggestions provided in the guidance document, which

data source should be reflected in the questionnaire. Once you have made this decision, you will have to type the coverage estimate and the chosen data source into the main section of the questionnaire.

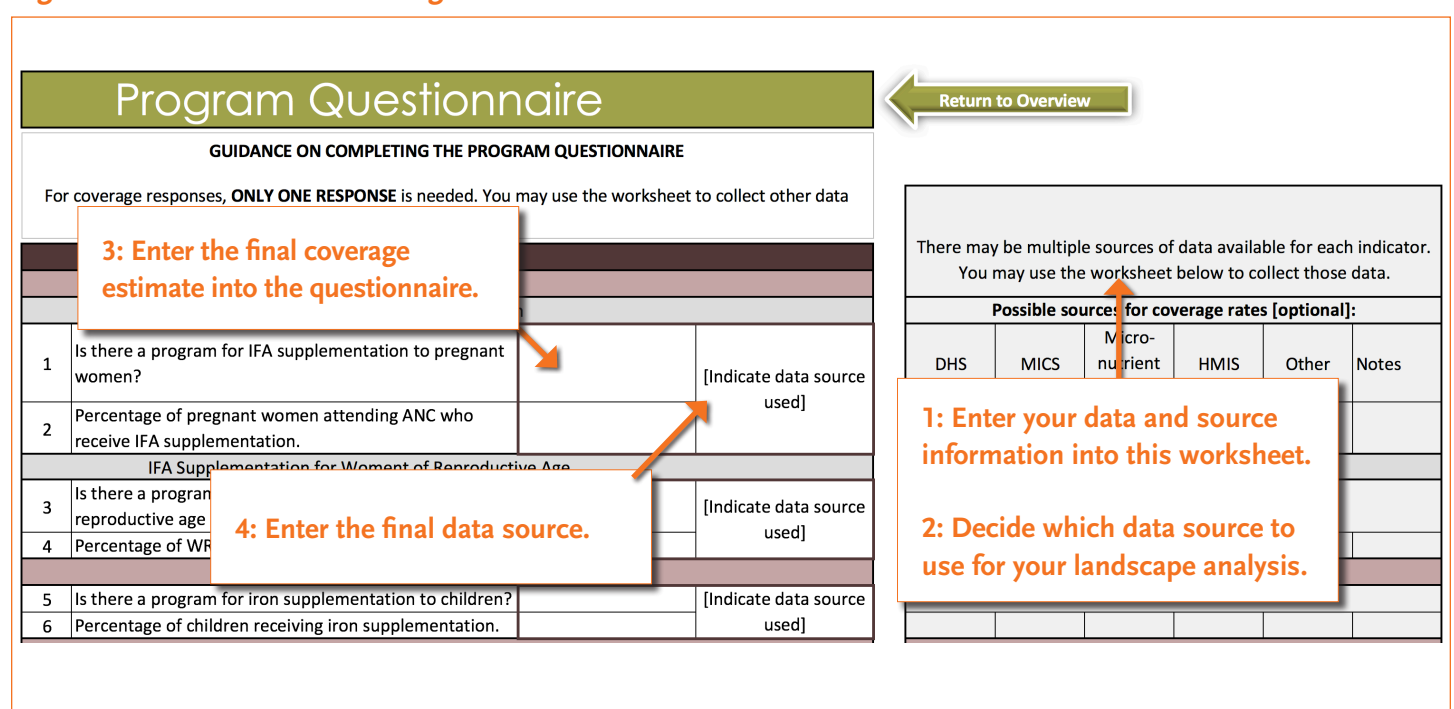

#### **Figure 4: How to use the coverage data sources worksheet**

The Landscape Analysis Tool allows for the collection of qualitative data focusing on he existence of a program, t as well as quantitative data regarding its coverage. Only relevant coverage information needs to be entered. If a program does not exist, the quantitative question will automatically be highlighted in grey to indicate that the user should skip subsequent questions on the topic (see **Figure 5**). The Findings Dashboard will only display relevant data.

### **Figure 5: Example of skip pattern**

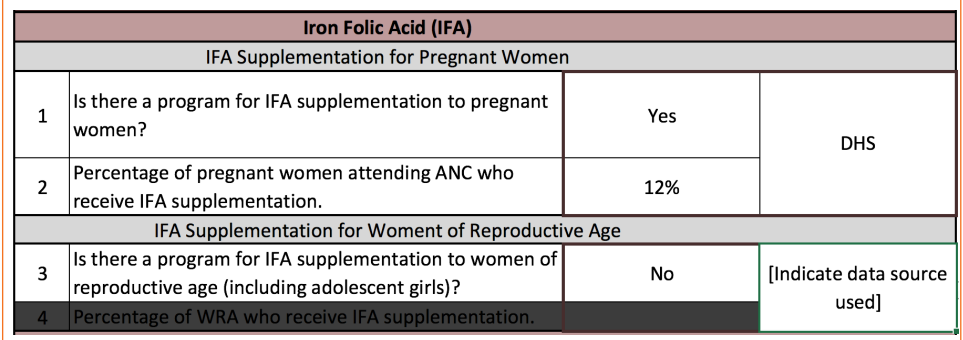

<span id="page-12-0"></span>Please note that the format of the Excel tool allows you to print off questionnaires and complete them in paper version. While you will still need to enter the data into the Excel file for the dashboards to work, working from a paper copy could be helpful during meetings with collaborators. After you have entered data into the paper questionnaires, use the information in this User's Guide to input data into the Excel tool and populate the dashboards (which you can also then print).

### **OUTPUTS**

### **Dashboards**

The Landscape Analysis Tool is intended to convert data into digestible information that can be used to inform program planning. This is done through the use of dashboards. Once information is entered in the questionnaire screens, it is presented in the Overview and Findings Dashboards. These dashboards can be used to assess anemia-related information for a particular sector and are designed so they can be easily printed and shared. As data in the dashboards draw from various questionnaires, the dashboards are best viewed only after all data have been entered.

#### **Navigating the Dashboards**

Once you have completed data entry in the questionnaire tabs, you will be able to view your information, along with guidance on anemia interventions, in two dashboards.

The Overview Dashboard tab displays high-level data, including anemia prevalence for children under age 5 and women ages 15–49 at the national and sub-national levels, as well as the prevalence of anemia risk factors.

#### **Figure 6: Overview dashboard**

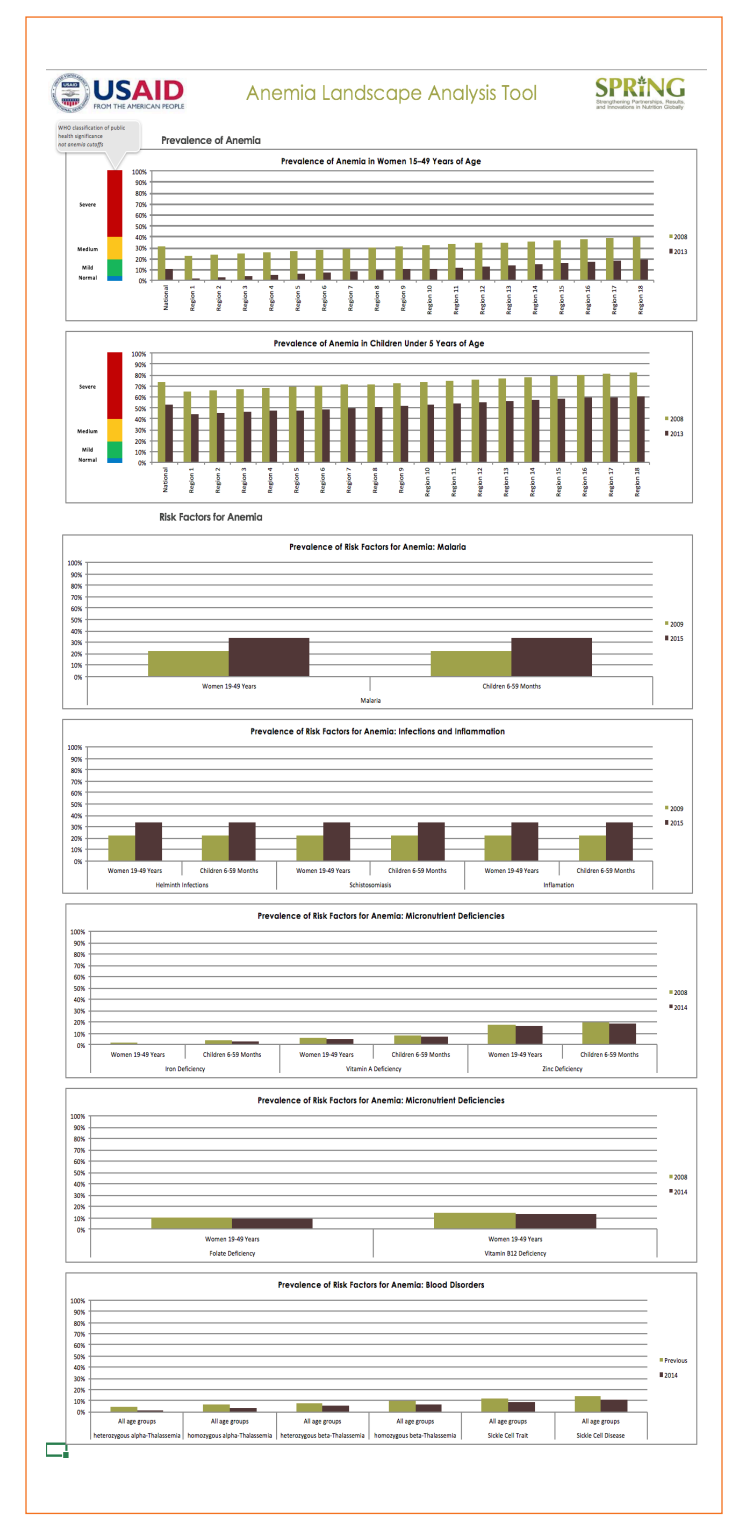

The Findings Dashboard includes a list of interventions that are available for anemia reduction, and policy and program coverage information for these suggested programs in your district, based on the

answers you provided in the Program and Policy Questionnaires. The dashboard also shows coverage of each relevant program, color-coded by sector.

#### **Figure 7: Findings dashboard**

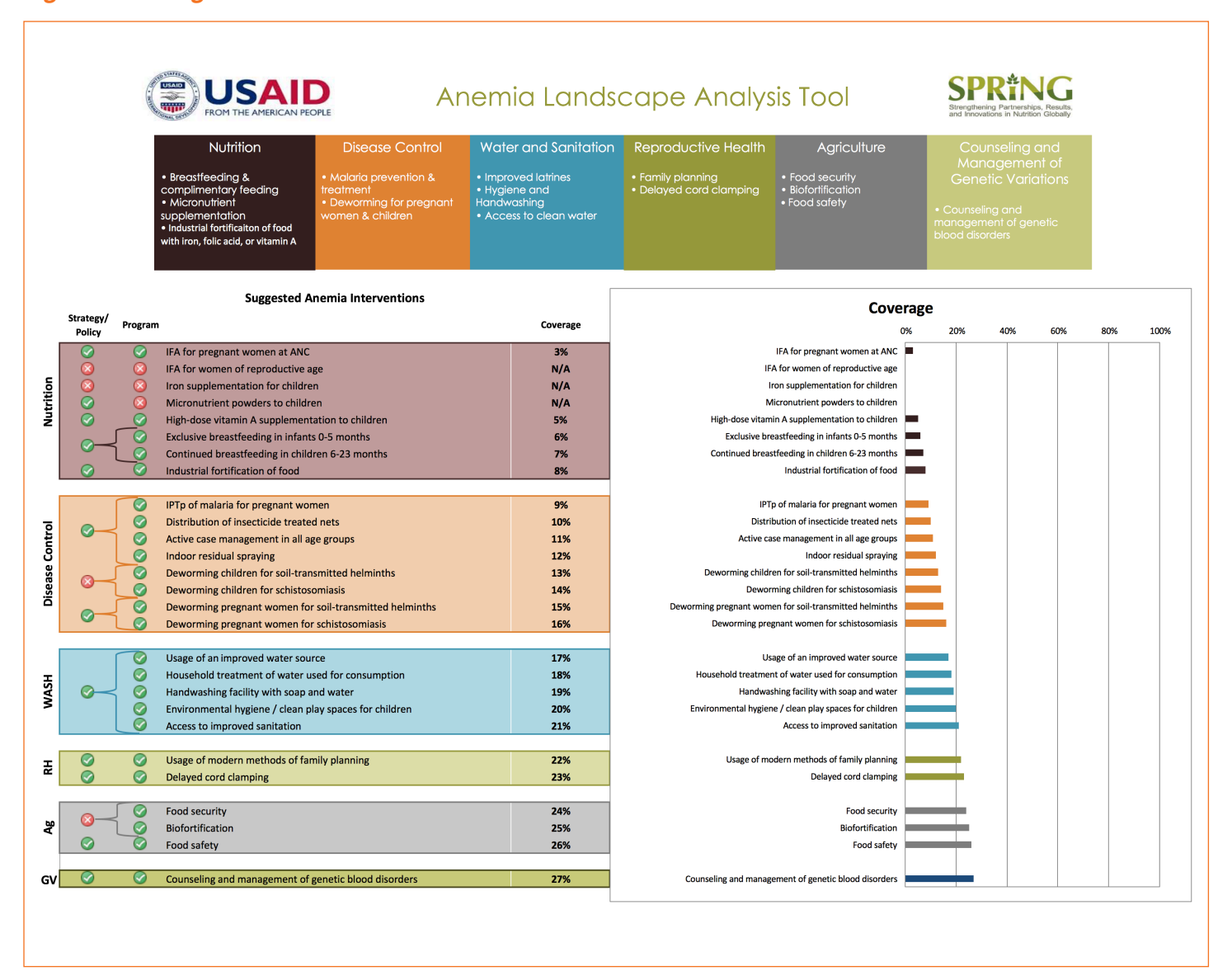

### <span id="page-14-0"></span>Part IV: Frequently Asked Questions

### **Why are the dashboards empty?**

The information on the dashboards will populate only after the questionnaires have been completed. If you are seeing blank areas on a dashboard, return to that portion of the questionnaire and ensure you have completed all of the questions.

### **What does the following error mean?**

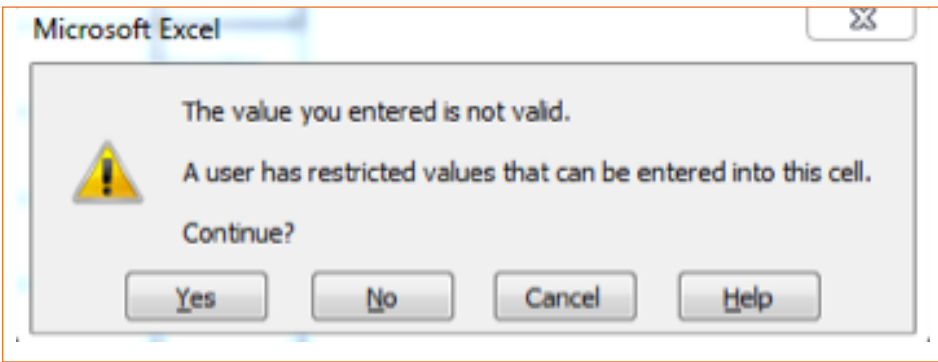

You have received this error because you have entered a value not listed in the dropdown menu. While you can continue with the value you have entered (select "Yes"), we recommend that you select from the dropdown menu. To do so, select "No" then choose from the menu). If you select "Yes" information may not be correctly entered in the dashboard.

### **What do I enter if I don't have data?**

Use the data available to you to complete the questionnaires. In the absence of national level data, other data can be reported. Refer to the guidance document for more details on finding alternative sources of data to populate this tool. If there are no data available, then the questions can go unanswered, which will highlight gaps in the evidence.

#### SPRING

JSI Research & Training Institute, Inc. 1616 Fort Myer Drive, 16th Floor Arlington, VA 22209 USA

Tel: 703-528-7474 Fax: 703-528-7480

Email: info@spring-nutrition.org Web: www.spring-nutrition.org

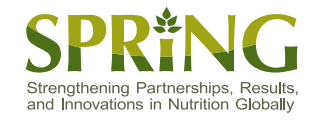